**Instrukcja obsługi programu Konfigurator Modbus**

**Wersja 1.1 — 29.04.2013 Instrukcja użytkownika**

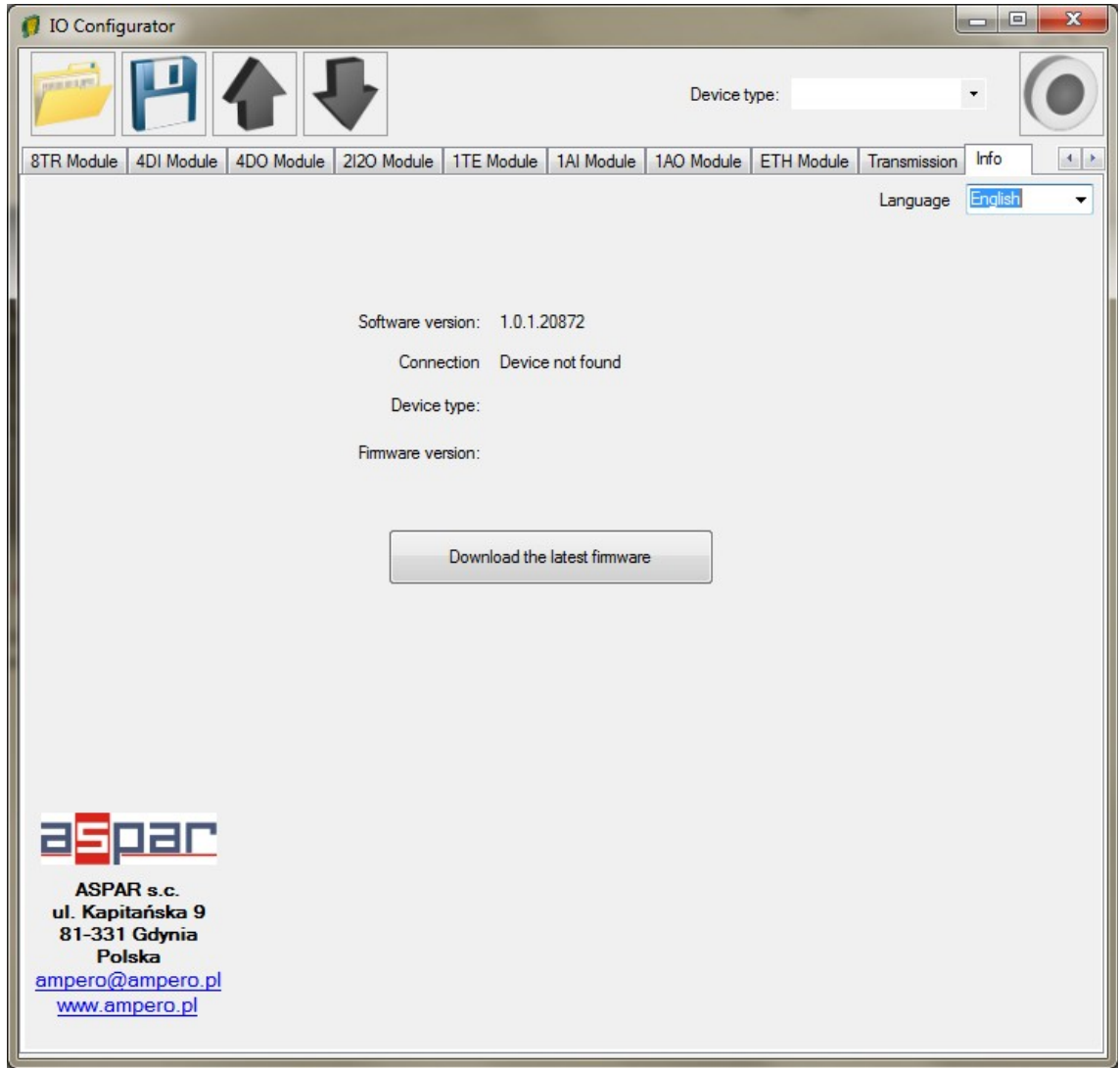

wyprodukowano dla

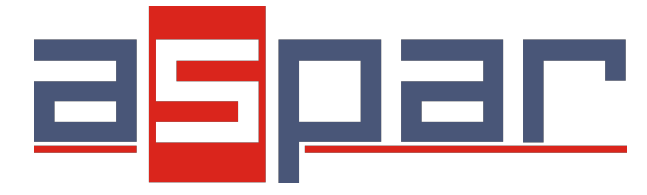

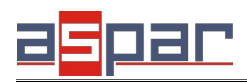

**Instrukcja użytkownika**

### **1. Instalacja oprogramowania**

#### *1.1. Wymagania systemowe*

- **Wspierane systemy operacyjne (zarówno w wersji 32 i 64 bitowej):** 
	- Windows XP
	- Windows Vista
	- Windows 7
	- Windows Server 2003
	- Windows Server 2008
- **Procesor**
	- Pentium 400 MHz lub jego odpowiednik (minimum)
	- Pentium 1GHz lub jego odpowiednik (zalecany)
- **Pamięć RAM**
	- 96 MB (co najmniej)
	- 256 MB (zalecane)
- **Dysk twardy**
	- $\circ$  ok 10 MB
	- dodatkowe oprogramowanie (.NET Framework) może wymagać do 500MB wolnego miejsca
- **Monitor**
	- 1024 x 768 high color

#### *1.2. Wymagania programowe*

- Windows Installer 3.1
- NET Framework 3.5 SP1

Instalator programu Konfigurator Modbus zaproponuje pobranie i zainstalowanie powyższego oprogramowania jeżeli go brakuje.

### *1.3. Pobieranie programu*

Program Konfigurator Modbus jest dostępny do pobrania za darmo ze strony <http://modbus.sfar.pl/software.php>

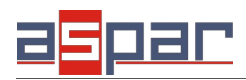

### *1.4. Instalacja programu*

Po uruchomieniu programu instalującego **Setup.exe** zostaną sprawdzone wszystkie wymagania i jeżeli są w pełni spełnione program Konfigurator Modbus automatycznie zainstaluje się i uruchomi.

#### *1.5. Aktualizacje programu*

Program Konfigurator Modbus przed każdym uruchomieniem sprawdza dostępność aktualizacji programu na stronie producenta. Jeżeli nowa wersja jest dostępna zaproponuje instalację nowszej wersji.

W celu sprawdzenia aktualizacji wymagany jest dostęp do internetu. Jeżeli komputer nie jest aktualnie podłączony do sieci internet program uruchomi się bez sprawdzania aktualizacji.

### **2. Obsługa programu**

## *2.1. Zakładka Info*

Po uruchomieniu programu widoczna jest zakładka Info

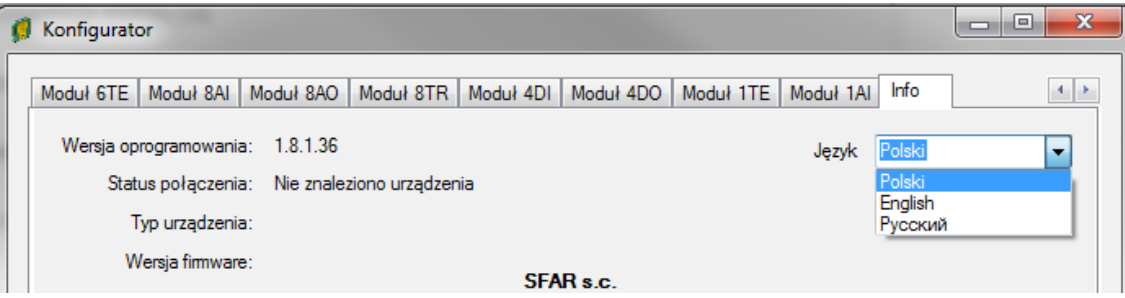

W zakładce tej widnieje wersja oprogramowania, status połączenia, typ urządzenia, wersja firmware urządzenia oraz pole język. W prawym górnym rogu widzimy strzałki służące do przewijania zakładek. Przykładowe wartości po podłączeniu modułu znajdują się na rysunkach poniżej. Po wykryciu modułu zakładki, które nie są związane z danym modułem zostają ukryte.

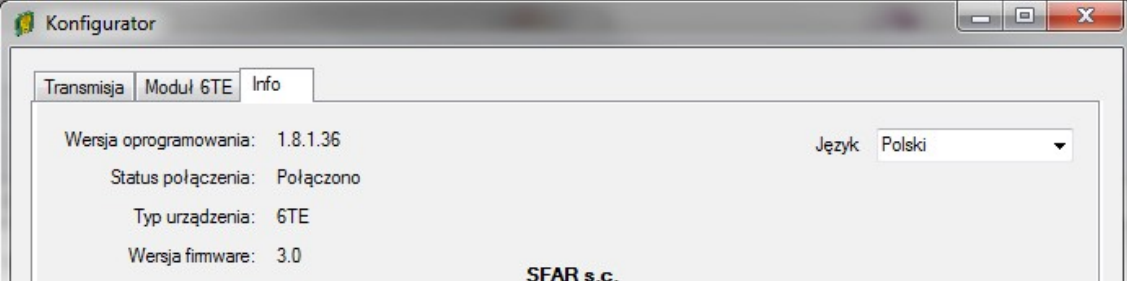

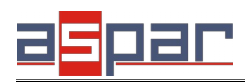

### *2.2. Odczyt i zapis ustawień*

Odczyt ustawień oraz wartości rejestrów modułu następuje zaraz po podłączeniu modułu do komputera i aktualizowany jest w czasie rzeczywistym.

Zapis do modułu następuje niezwłocznie po dokonaniu zmiany w dowolnym polu i przejściu do następnego.

Jeżeli którekolwiek pole jest zaznaczone, zostaje zablokowanie i jego wartości nie są aktualizowane (umożliwiając tym samym wygodną zmianę) aż do momentu przejścia do następnego pola.

### *2.3. Zakładka Transmisja*

#### **2.3.1. Konfiguracja transmisji**

Na zakładce tej dokonywane są ustawienia parametrów transmisji

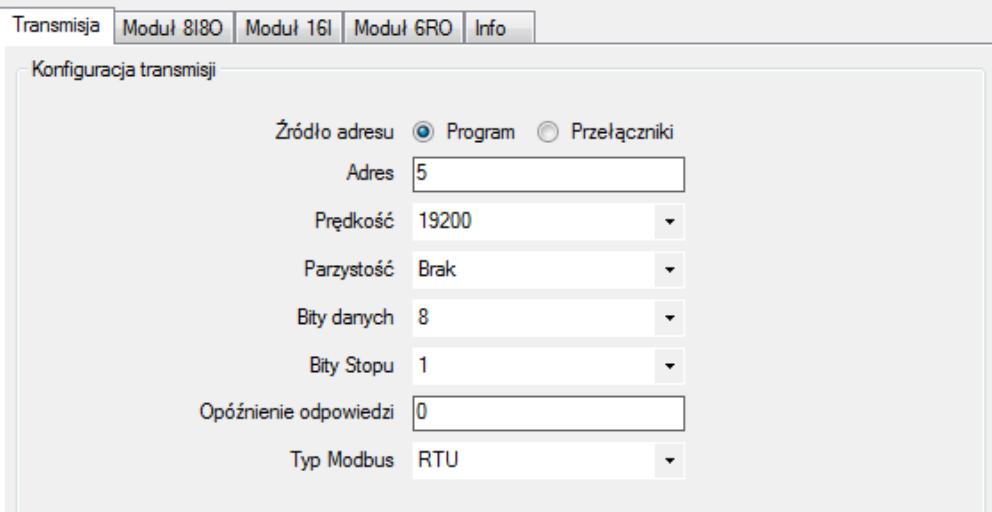

Wszystkie parametry transmisji są zapamiętywane w nieulotnej pamięci.

#### **1. Źródło adresu**

- Program po wybraniu tej wartości adres modułu w magistrali RS485 brany jest z pola Adres
- Przełączniki po wybraniu tej wartości adres modułu w magistrali RS485 ustalany jest na podstawie stanu przełączników

#### **2. Opóźnienie odpowiedzi**

Czas zwłoki przed wysłaniem odpowiedzi przez moduł

#### **3. Typ Modbus**

- RTU bajty wysyłane binarnie jako znaki ośmiobitowe
- ASCII bajty wysyłane szesnastkowo (po swa znaki ASCII)

#### **2.3.2. Statystyki ramek**

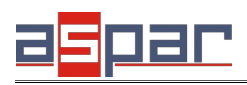

**Instrukcja użytkownika**

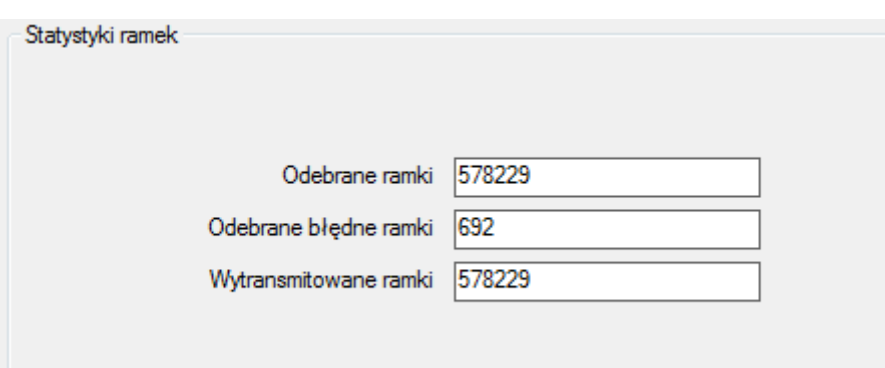

Pole przedstawia statystyki ramek odebranych i nadanych przez moduł.

- **Odebrane ramki**  ilość poprawnie odebranych ramek
- **Odebrane błędne ramki** ilość ramek odebranych z błędami. Może świadczyć o zakłóceniach występujących na magistrali RS485. Jeżeli zwiększa się ta wartość a pozostałe nie, świadczy to o błędnym ustawieniu parametrów transmisji (prędkość, bity danych i stopu, parzystość lub tryb modbus)
- **Wytransmitowane ramki** ilość ramek wysłanych przez moduł

Powyższe pola są tylko do odczytu. Zerowane są przez moduł w momencie włączenia zasilania lub zmiany parametrów transmisji.

## *2.4. Obsługa liczników i wyjść na przykładzie Modułu 8I8O* **2.4.1. Stan wejść**

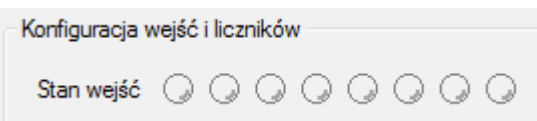

Pola stan wejść przedstawiają aktualny stan wejść modułu. Pola te są tylko do odczytu.

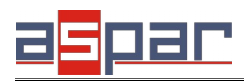

#### **2.4.2. Liczniki**

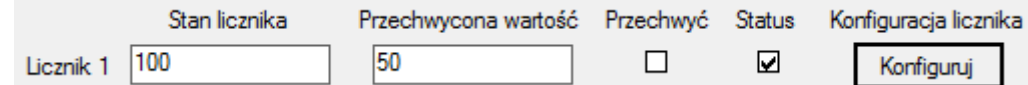

Do każdego wejścia przypisany jest licznik potrafiący m.in. liczyć ilość impulsów i mierzyć długość w zależności od konfiguracji.

Wszystkie poniższe pola można odczytywać i zapisywać.

- **Stan licznika** aktualny stan licznika
- **Przechwycona wartość** skopiowana wartość licznika po zapaleniu flagi przechwyć
- **Przechwyć –** zapalenie tej flagi powoduje skopiowanie stanu licznika do wartości przechwyconej
- **Status** flaga zapalana automatycznie po przechwyceniu licznika
- **Konfiguracja licznika** ustawienia sposobu działania licznika. Po naciśnięciu przycisku **Konfiguruj** wyświetlone zostaje okno z konfiguracją licznika. Konfiguracja liczników zapamiętywana jest w nieulotnej pamięci po naciśnięciu przycisku OK.

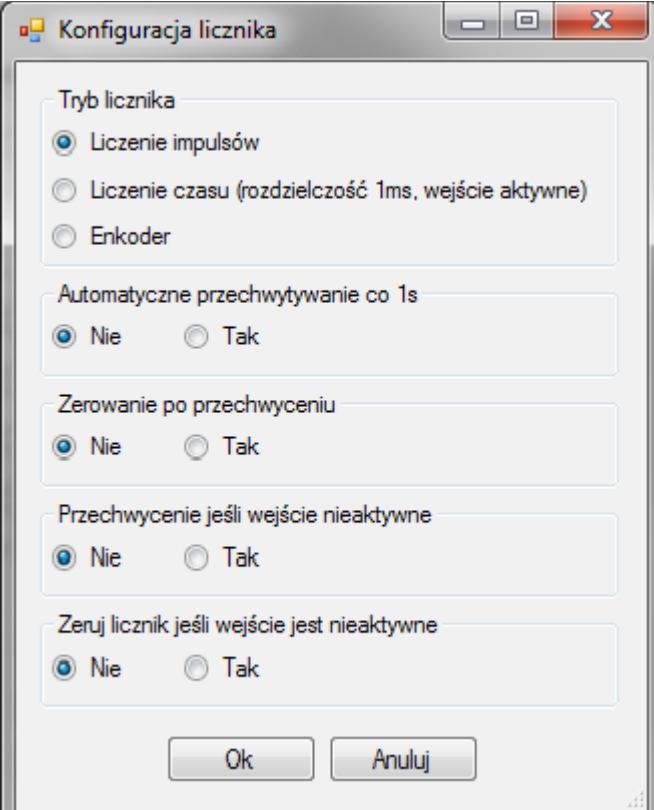

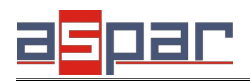

- **Tryb liczenia** określa tryb pracy licznika liczenie impulsów lub czasu
	- **Liczenie impulsów** zliczanie impulsów na wejściu
	- **Liczenie czasu –** pomiar czasu stanu wysokiego. Wynik w ms.
	- **Enkoder**  opcja dostępna tylko dla licznika 1 i 3. Wybranie opcji enkoder powoduje, że zmiana trybu wejścia 2 lub 4 nie wpływa na jego zachowanie.
- **Automatyczne przechwytywanie co 1s** włączenie tej opcji spowoduje automatyczne kopiowanie wartości licznika do rejestru wartość przechwycona oraz zapalanie flagi **Przechwyć** co 1 sekundę.
- **Zerowanie po przechwyceniu** zmiana opcji na tak spowoduje automatyczne wyzerowanie licznika po zapaleniu flagi **Przechwyć**
- **Przechwyć jeśli wejście nieaktywne** automatyczne przechwycenie stanu licznika po zmianie stanu wejścia na niski
- **Zerowanie licznika jeśli wejście nieaktywne** automatyczne wyzerowanie stanu licznika po zmianie stanu wejścia na niski.

Wykorzystując powyższe opcje można skonfigurować licznik w kilka trybów pracy, np.:

- **Miernik częstotliwości** włączone opcje: liczenie impulsów, automatyczne przechwytywanie i zerowanie po przechwyceniu
- **Pomiar czasu trwania stanu wysokiego** włączone opcje: liczenie czasu, przechwycenie jeśli wejście nieaktywne, zerowanie licznika jeśli wejście nieaktywne

#### **2.4.3. Konfiguracja wyjść**

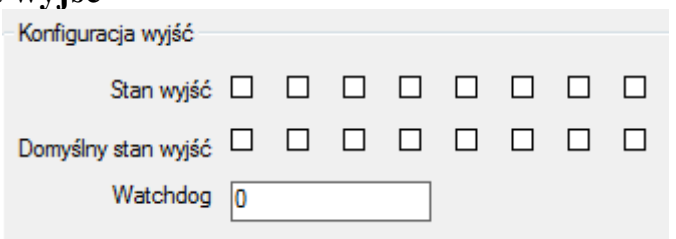

- **Stan wyjść** przedstawia stan wyjść modułu. Za pomocą tych pól można również załączyć wyjścia
- **Domyślny stan wyjść** stan wyjść po włączeniu zasilania modułu oraz po zadziałaniu Watchdoga
- **Watchdog** określa maksymalny czas (w milisekundach) braku komunikacji z modułem nadrzędnym, po którym nastąpi przywrócenie domyślnego stanu wyjść

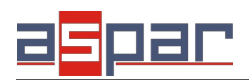

**Instrukcja użytkownika**

## *2.5. Obsługa wejść temperaturowych i wyjść alarmowych na przykładzie Modułu 6TE*

## **2.5.1. Ustawienia wejść**

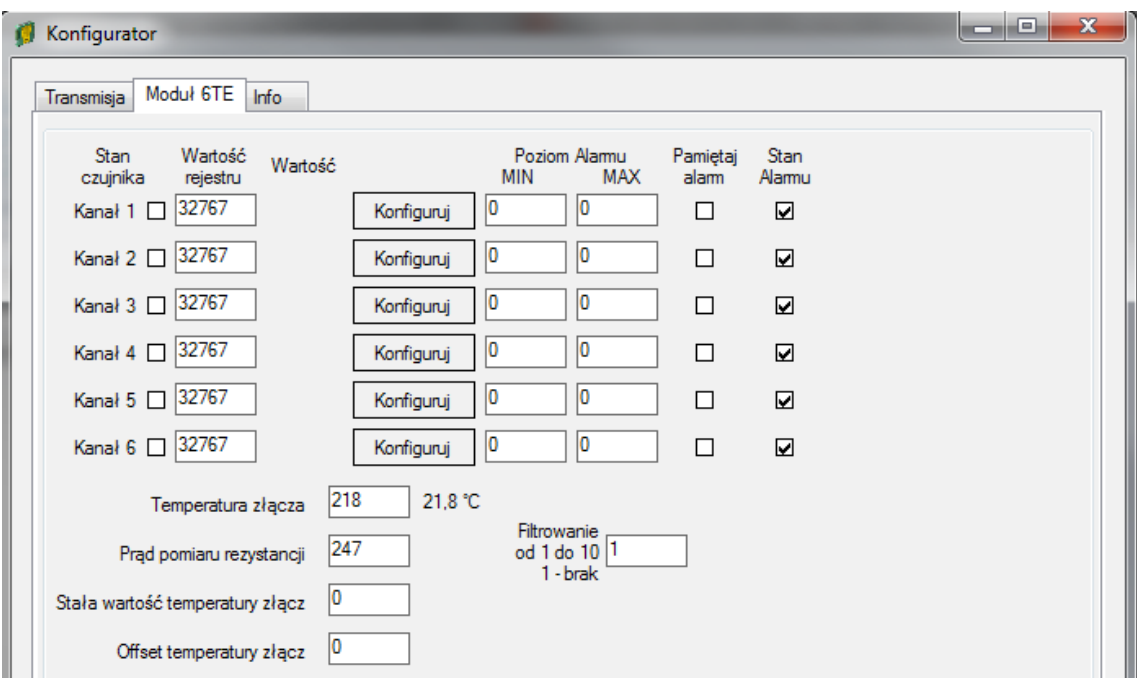

Pola tylko do odczytu:

- **Stan czujnika**  flaga zapala się automatycznie po podłączeniu czujnika
- **Wartość rejestru**  wartość temperatury (lub wartość analogowa)

w mV x10 dla wejścia napięciowego do 2048mV w mV x100 dla wejścia napięciowego do 256mV w °C x10 dla pomiaru temperatur w Ω dla pomiaru rezystancji

- **Wartość** wartość po przeliczeniu zależnie od wybranego trybu pracy wejścia
- **Temperatura złącza**  Wartość temperatury złącza modułu, potrzebna w przypadku użycia termopar (kompensacja zimnego złącza)
- **Prąd pomiaru rezystancji**  wartość prądu pomiarowego w μA (ok 250μA) czujników RTD
- **Stan alarmu**  flaga zapala się automatycznie po przekroczeniu poziomu alarmu

Pola do odczytu i zapisu:

• **Stała wartość temperatury złącza** – możemy samodzielnie określić temperaturę złącza w °C x10, ma uzasadnienie tylko w przypadku działania modułów ściśle określonej stałej temperaturze otoczenia (nie zalecamy używania tej opcji)

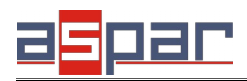

**Instrukcja użytkownika**

- **Offset temperatury złącza**  Zastosowany czujnik temperatury złącza może zawyżać lub zaniżać temperaturę (do 1°C).Błąd ten można skompensować wpisując wartość korygującą. Pole te ma zastosowanie tylko w przypadku termopar.
- **Filtrowanie**  określenie współczynnika N (od 1 do 10) filtru, którego transmitancja wynosi:

$$
H(z) = \frac{\frac{1}{N}}{1 + (N - 1)z^{-1}}
$$

- **Poziom alarmu MIN**  wartość poniżej której zapala się flaga stan alarmu
- **Poziom alarmu MAX**  wartość powyżej której zapala się flaga stan alarmu
- **Pamiętaj alarm**  zaznaczenie flagi spowoduje pamiętanie wartości alarmu, aż do wyzerowania przez Mastera
- **Konfiguruj**  po naciśnięciu tego pola zostanie wyświetlone okienko do ustawienia trybu pracy danego wejścia:

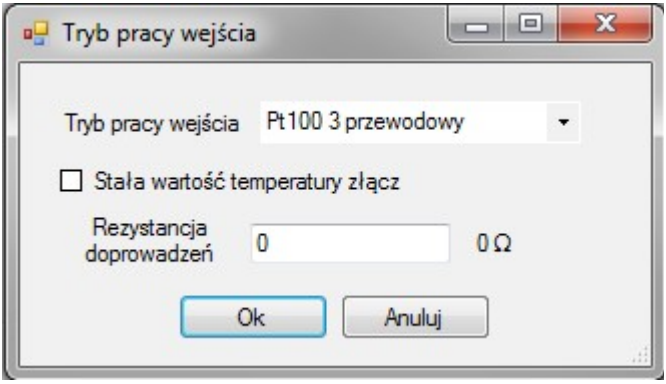

- **Tryb pracy wejścia**  pole wyboru typu wejścia
- **Stała wartość temperatury złącza**  po zaznaczeniu flagi dla tego wejścia będzie przyjmowana wartość stała wpisana w poprzednim oknie ( nie zalecamy tej opcji)
- **Rezystancja doprowadzeń**  moduł automatycznie po podłączeniu czujnika do wejścia oblicza wartość rezystancji przewodów doprowadzających. Możemy również samodzielnie wpisać zmierzoną przez nas wartość (przydatne w przypadku pomiaru dwu-przewodowego czujników RTD)

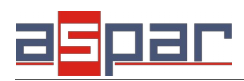

## **2.5.2. Konfiguracja wyjść alarmowych**

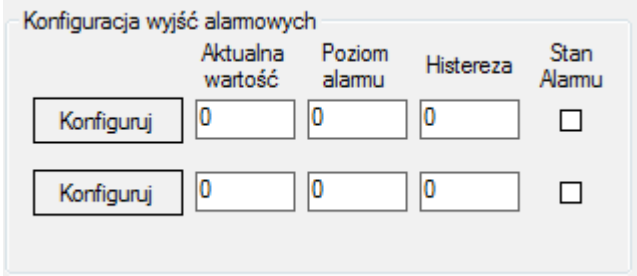

Pole tylko do odczytu:

• **Aktualna wartość** – pole prezentuje aktualną wartość z wybranych wejść (średnia, maksymalną lub minimalną) zależnie od konfiguracji

Pole do odczytu i zapisu:

- **Poziom alarmu**  wartość alarmowa, po jej przekroczeniu (zależnie od konfiguracji) nastąpi załączenie wyjścia
- **Histereza** wartość histerezy np. przy ustawieniu wyjścia na "grzanie", alarmu na 20°C, histerezy na 5°C, wyjście będzie załączone do 25°C następnie włączy się gdy temperatura spadnie do 15°C
- **Stan alarmu** pokazuje stan wyjścia modułu, za pomocą tego pola można również załączyć wyjście.
- **Konfiguruj** po naciśnięciu tego pola zostanie wyświetlone okienko do ustawienia alarmów:

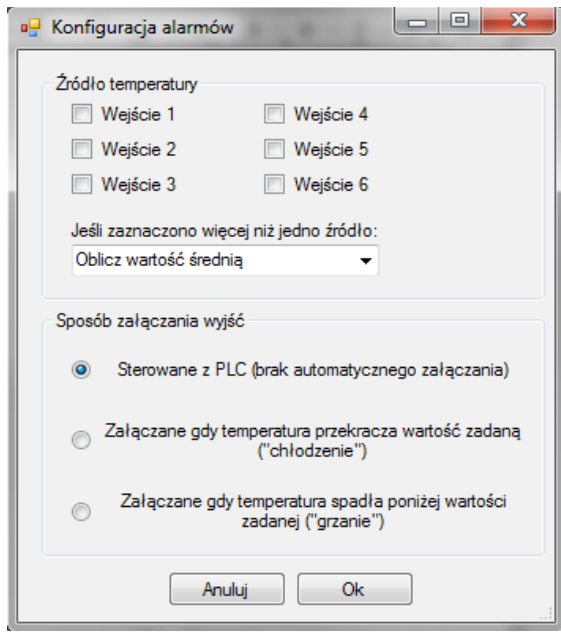

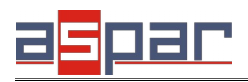

- **Źródła temperatury**  wybór wejść dla jakich ma działać alarm
- **Jeśli zaznaczono więcej niż jedno pole**  przy zaznaczeniu większej ilości wejść możemy ustawić iż alarm ma załączać się po przekroczeniu średniej z tych wejść, najmniejszej wartości lub największej wartości
- **Sposób załączania wyjść** możemy wybrać sposób działa wyjść z pośród trzech opcji.

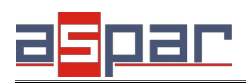

Instrukcja użytkownika

## Spis treści

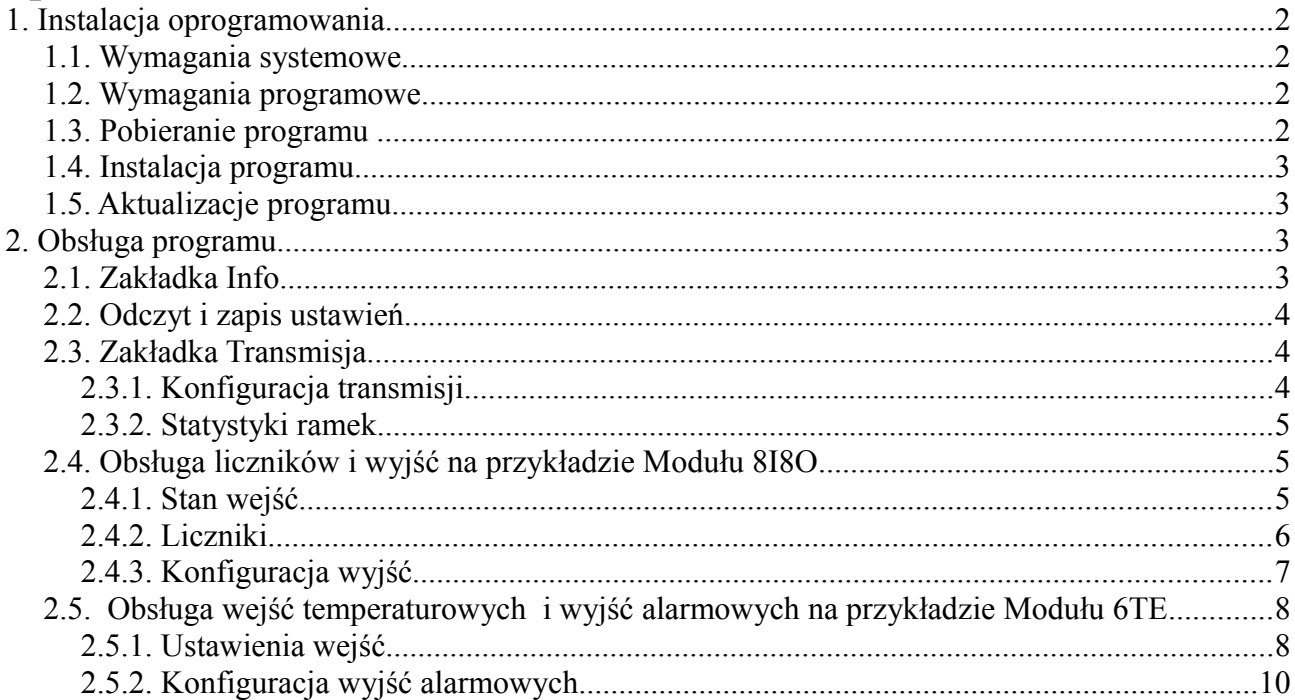